1

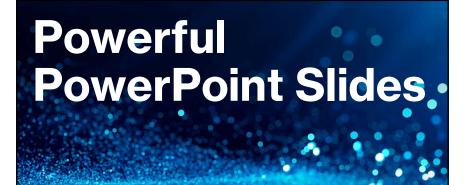

Rich Malloy Tech Help Today

#### Why Use Moving Slides?

- People enjoy videos
- Static pictures are boring
- Movement can convey more information

3

#### Note

• A PDF copy of this slide show is at:

www.techhelptoday.com/videos

• Or

bit.ly/library-101

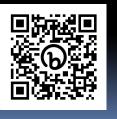

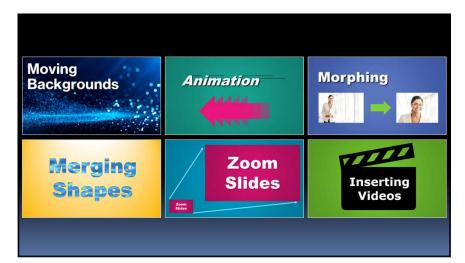

## Moving Backgrounds

#### Use Videos as Backgrounds

- Click background of a slide
- Click: Insert > Icon > Video
- Choose a subtle video
  - Or, use an "animated gif" file
- Click: Video Format > Send Backward
  - Until text is visible

6

#### **CAUTION:**

- Video files are huge
- Make sure text is readable
  - Use Shadows
  - Insert a transparent shape behind text

#### Moving Background Exercise

Create a moving background for this slide

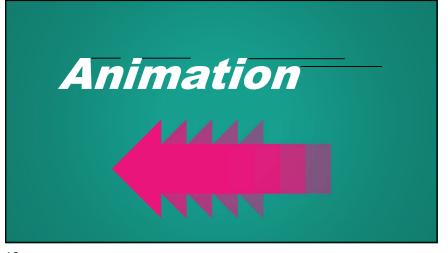

#### Animation

- Can make objects appear, disappear, or move
- Text
- Shapes
- Pictures
- Best use: Annotation

10

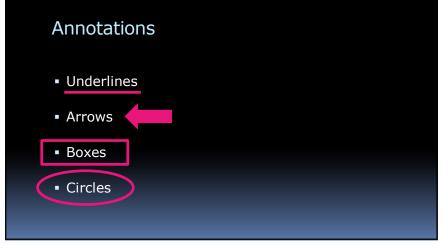

#### How to Animate Objects

- Select the object(s) or text
- Click the Animations tab
- Choose the desired animation

#### Annotation Exercise

Annotate the text below using the shapes indicated

- Underlines
- Arrows
- Boxes
- Circles

#### Dimming Bullet Points

- Each bullet point appears
- And the previous ones are dimmed
- Helps audience focus on current point

#### How to Dim Bullet Points

- Show the Animation Panel
- In the panel, select all but the last bullet point
- Rt-click and choose Effect Options
- Change After Animation to More Colors ...
- Choose a medium gray color

### Morphing

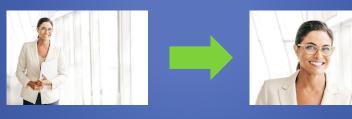

#### Transitions

Easily animates the transition between slides

#### How to Add Transitions

- Select slides
- Click the Transitions tab
- Choose a desirable transition

#### **CAUTION:**

- Audience may view transitions as distracting
- Use only when appropriate
- Keep it simple

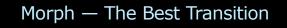

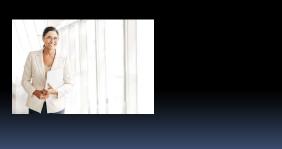

#### Morph — The Best Transition

The Easiest Way to Animate Slides

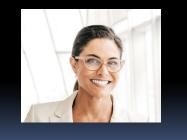

#### How to Morph a Slide

- Choose a slide with a picture or shape
- Rt-click it and choose Duplicate
- In the duplicate, change the picture or shape:
  - Move it
  - Change its size it
- Crop or uncrop it

23

#### Morphing Exercise

Crop the picture below to show just the face Then have it morph into the full size picture

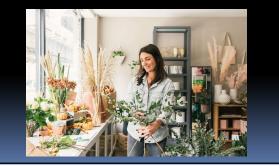

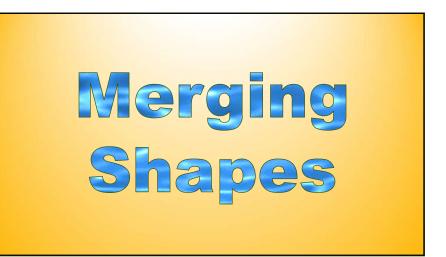

#### Merging Shapes

- Create complex shapes by merging simple ones
- Select all the shapes
- Click: Shape Format > Merge Shapes
- Choose: Union or Subtract

In Subtraction, the 2nd object is subtracted from the 1st

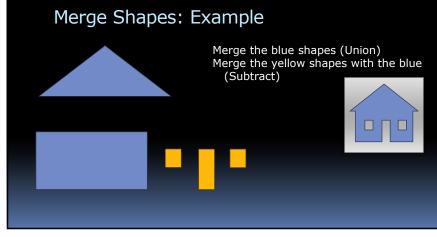

27

# Merge Text with Shapes Subtract the text from the yellow shape Then move the new shape over the blue video

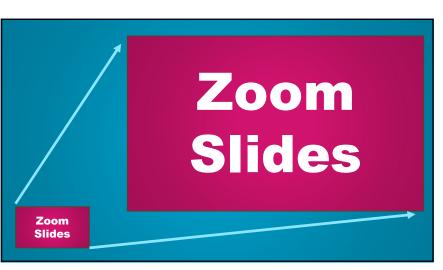

SOME

TEXT

#### Zoom Slides

• A great way to create a "Table of Contents"

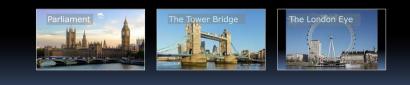

#### How to Zoom

- Select a blank slide
- Click: Insert > Zoom > Zoom Slide
- Choose the slides to include
- Arrange the Zoom Slides as desired

30

#### Zoom Slide Exercise

Set up 3 Zoom Slides in the space below

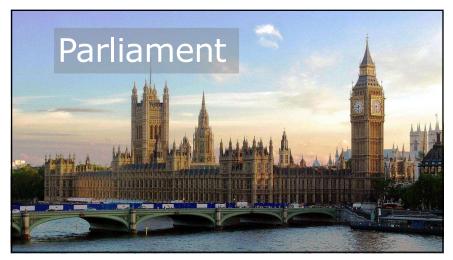

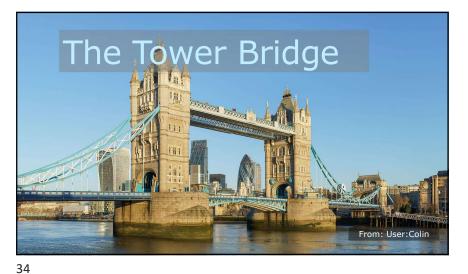

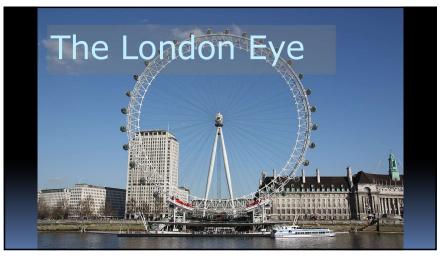

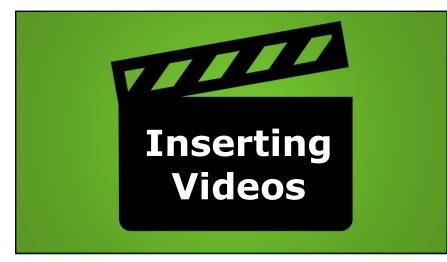

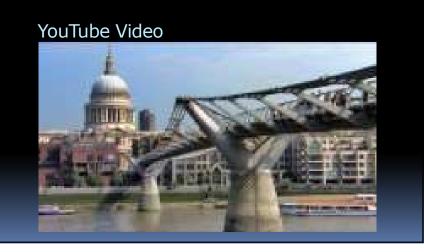

## CAUTION: Don't just paste a video link on a slide This will show the YouTube page And video thumbnails based on your past viewing

https://www.youtube-com/watcn?v=4p1rzw-7Jho

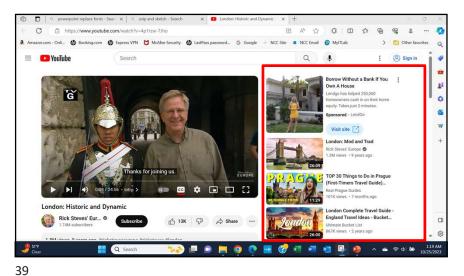

38

#### How to Embed a YouTube Video

- In your browser, find the desired YouTube video
- Copy the address at the top
- Return to PowerPoint
- Click: Insert > Video > Online Videos
- Paste the address
- Adjust the embedded video as desired

#### YouTube Video Exercise

• In the space below, embed a video from YouTube

Adding Videos from Your Phone

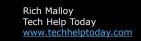

### **QUESTIONS?**

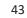

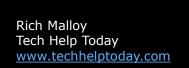

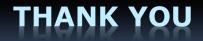